# Pliki w MS Teams

# Spis treści

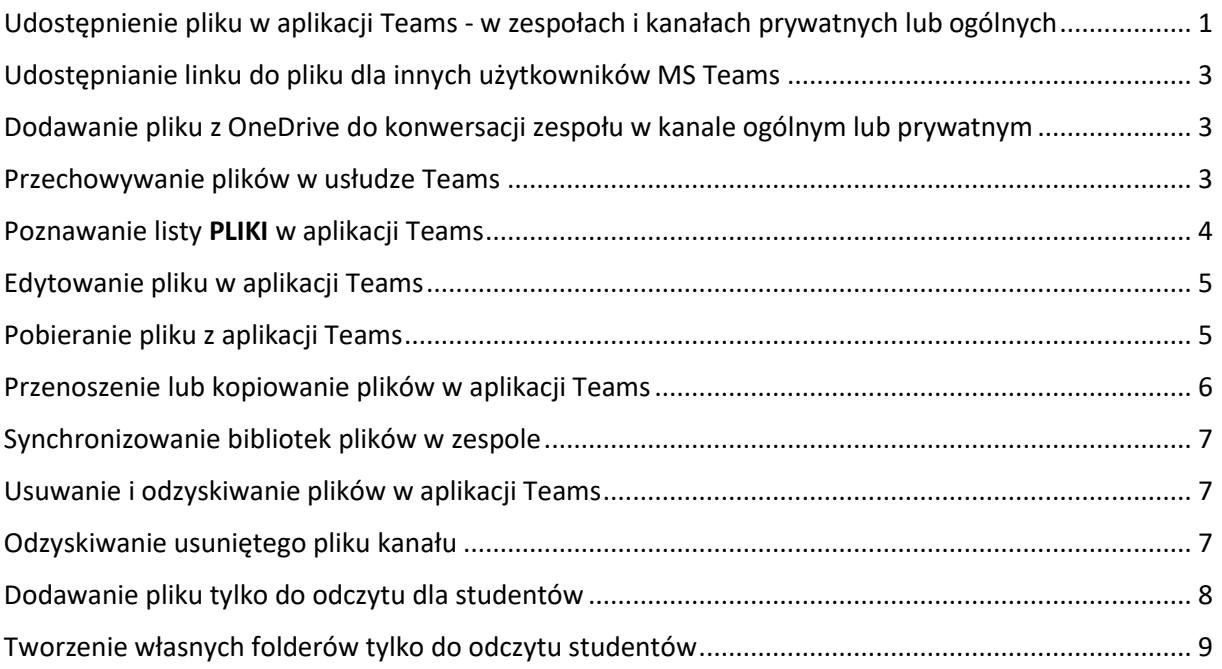

#### <span id="page-0-0"></span>Udostępnienie pliku w aplikacji Teams - w zespołach i kanałach prywatnych lub ogólnych

Istnieje kilka sposobów przekazywania plików do aplikacji Teams. Po przekazaniu pliku możesz również [udostępnić link.](https://support.microsoft.com/pl-pl/office/uzyskiwanie-linku-do-pliku-w-aplikacji-teams-7bd003ce-87e2-4b4e-9f30-b27ef5ea471f) Dzięki temu nie musisz przekazywać wielu kopii tego samego pliku, aby udostępnić go w różnych miejscach.

- **1. Udostępnianie pliku w rozmowie jednoosobowej lub grupowej (CZAT)**
- Wybierz pozycję **Wybierz plik** *↓* poniżej pola, w którym wpisano wiadomość. Spowoduje to przekazanie kopii oryginalnego pliku.

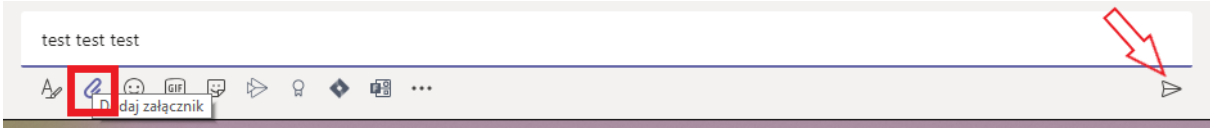

▪ Możesz również przekazać plik, przechodząc do karty **pliki** czatu i wybierz pozycję **Udostępnij**.

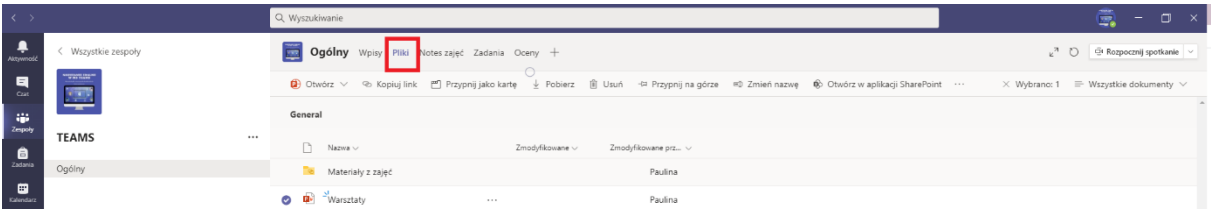

- **2. Udostępnianie pliku zespołowi w kanale**
- **· Wybierz pozycję plik**  $\mathscr O$  poniżej pola, w którym wpisano wiadomość w kanale

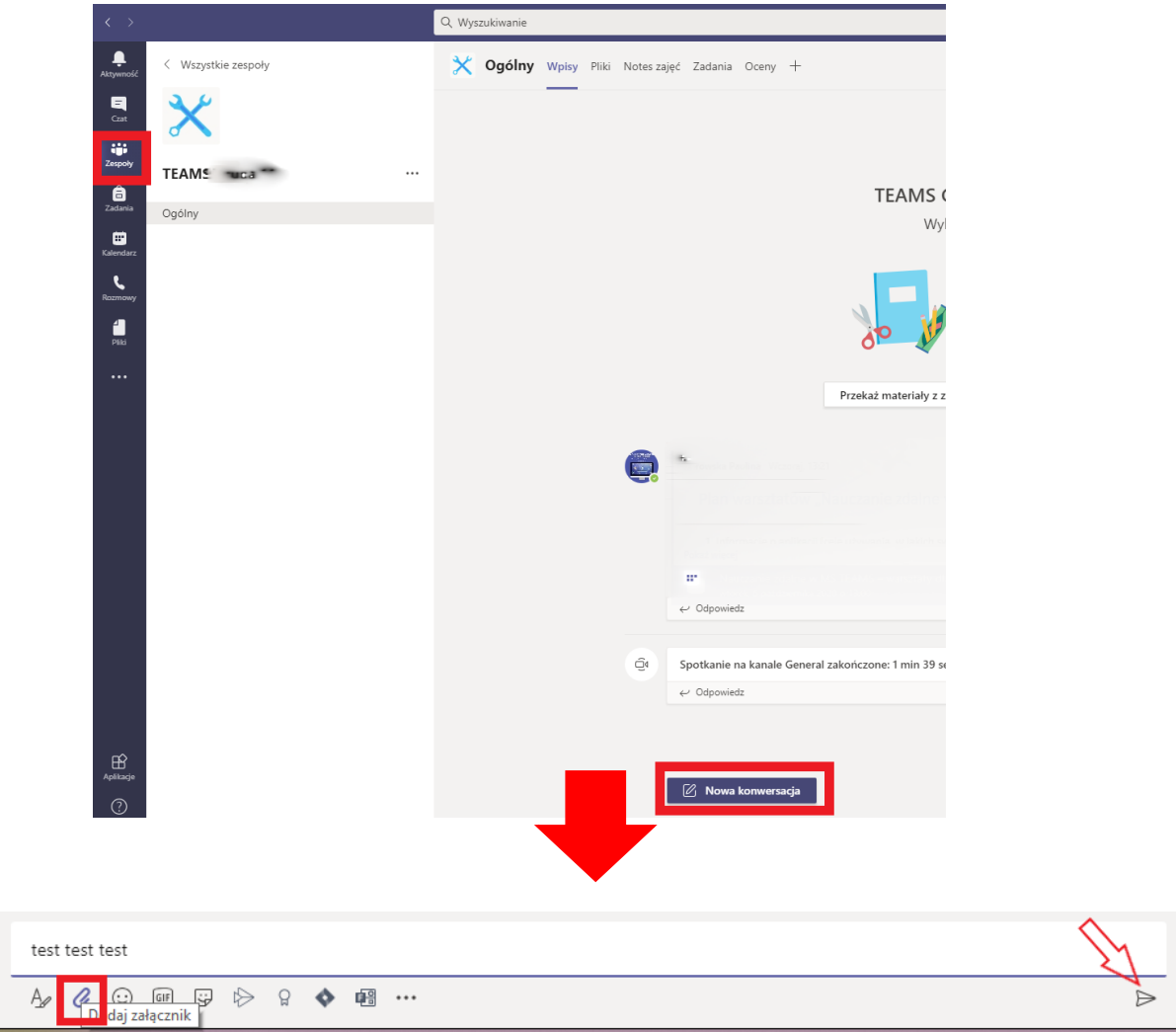

▪ Przejdź do karty **pliki** i wybierz pozycję **Przekaż**.

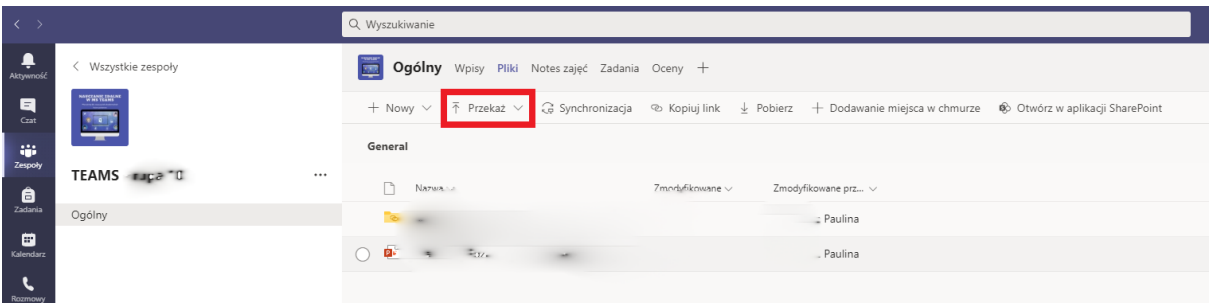

#### <span id="page-2-0"></span>Udostępnianie linku do pliku dla innych użytkowników MS Teams

Jeśli chcesz udostępnić pojedynczy plik w wielu lokalizacjach w aplikacji Teams bez przekazywania kopii za każdym razem, uzyskaj link do pliku i udostępnij go.

Wejdź w zespół, w którym znajduje się plik, który chcesz udostępnić za pomocą linku. Następnie wejdź w kartę pliki, zaznacz plik i kliknij polecenie **Kopiuj link.**

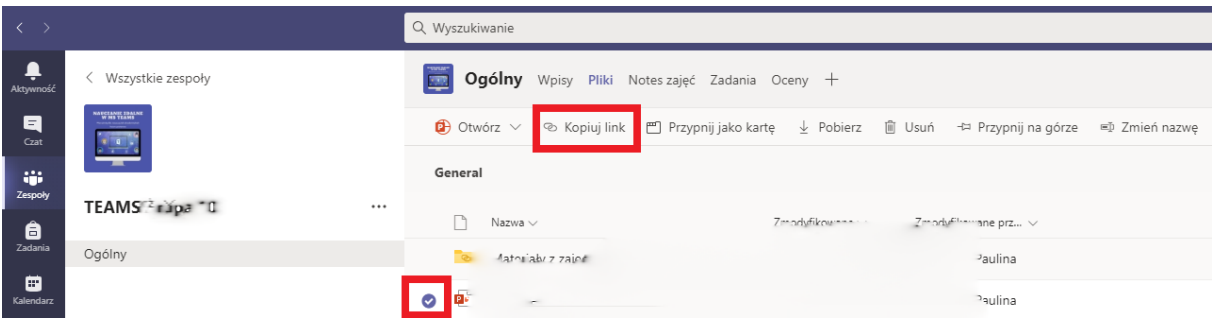

#### <span id="page-2-1"></span>Dodawanie pliku z OneDrive do konwersacji zespołu w kanale ogólnym lub prywatnym

W aplikacji desktop lub web przejdź do konwersacji, kliknij pozycję Wybierz plik <sup>*C*</sup> poniżej pola Redagowanie i wybierz usługi OneDrive (miejsca do magazynowania z menu). Teraz możesz wybrać plik, który chcesz dodać.

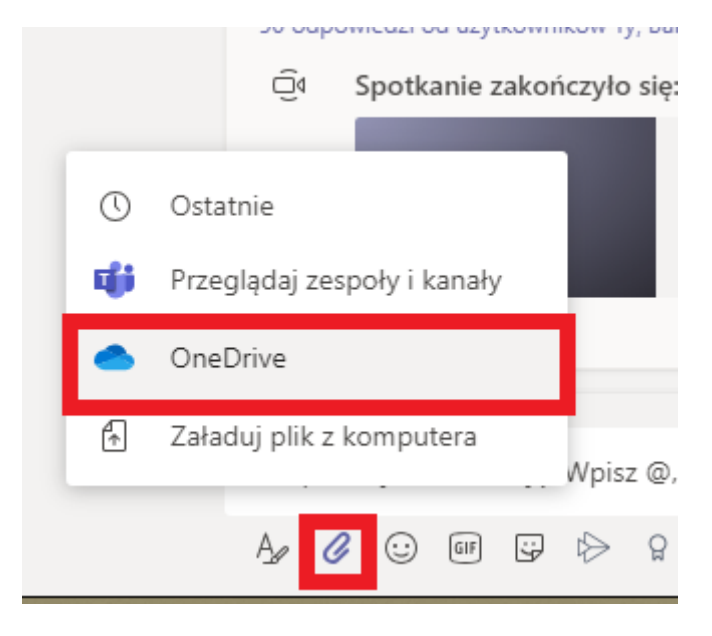

#### <span id="page-2-2"></span>Przechowywanie plików w usłudze Teams

Pliki, które udostępniasz w kanale, są przechowywane w folderze programu SharePoint zespołu. Który można znaleźć na karcie **pliki** u góry każdego kanału.

Pliki, które udostępniasz w ramach czatu prywatnego lub grupowego, są przechowywane w folderze usługi OneDrive dla firm i są udostępniane tylko osobom z tej konwersacji. Zostaną one znalezione na karcie **pliki** u góry czatu.

## <span id="page-3-0"></span>Poznawanie listy PLIKI w aplikacji Teams

Wybierz pozycję pliki <sup>1</sup> po lewej stronie aplikacji, aby wyświetlić wszystkie pliki zespołu, które są posortowane w następujących kategoriach:

- W obszarze **ostatnie** są wyświetlane wszystkie Microsoft 365 dokumenty, które były wyświetlane lub edytowane w ostatniej historii.
- Aplikacja **Microsoft Teams** wyświetla wszystkie dokumenty, które zostały ostatnio utworzone lub zmodyfikowane w kanałach wyświetlanych na liście zespołów.
- **Pliki do pobrania** zawierają listę wszystkich plików pobranych z aplikacji Teams. Ta lista jest czyszczona przy każdym wylogowaniu się z aplikacji Teams.
- **OneDrive** zawiera wszystkie usługi magazynu w chmurze połączone z zespołem. Wybierz jedną z nich, aby wyświetlić pliki w chmurze. W tym miejscu możesz usunąć dowolny plik osobisty dodany do zespołów, przekazać i utworzyć nowe. Pliki dodane do magazynu w chmurze są prywatne do momentu ich udostępnienia.

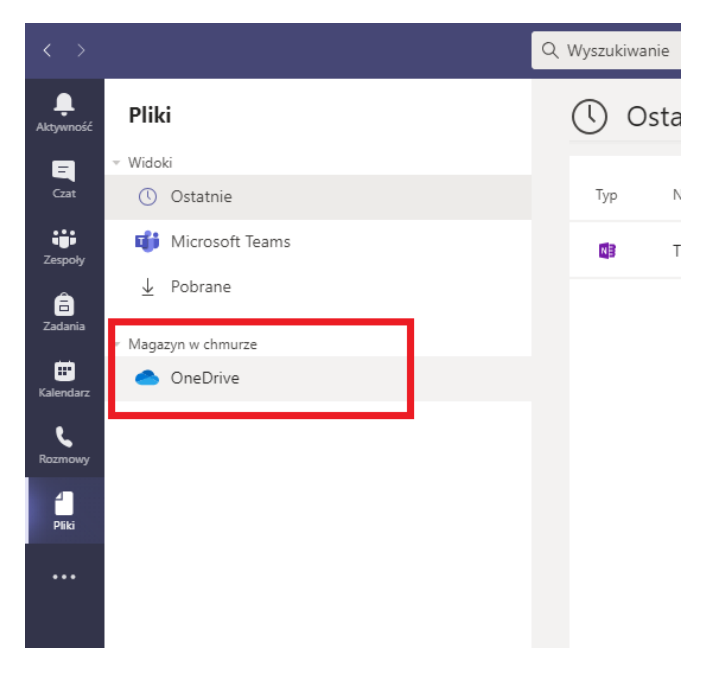

## <span id="page-4-0"></span>Edytowanie pliku w aplikacji Teams

Aby rozpocząć, wybierz plik; z listy pliki, które znajdują się po lewej stronie aplikacji, karty pliki w górnej części okna czatu lub kanału albo jednej dołączonej do wiadomości.

Domyślnie plik zostanie otwarty w trybie edycji w aplikacji Teams i możesz od razu zacząć wprowadzać zmiany. Aby otworzyć plik pakietu Office w sieci Web lub w aplikacji klasycznej, kliknij plik prawym

przyciskiem myszy lub wybierz więcej opcji \*\*\* po prawej stronie aplikacji.

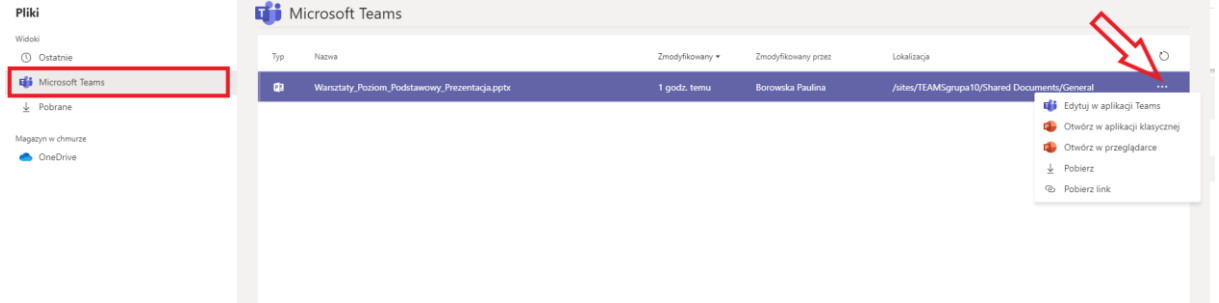

Podczas edytowania pliku w aplikacji Teams wstążka narzędzi jest u góry okna. Używając standardowych narzędzi, możesz także skorzystać z czterech przycisków w prawym górnym rogu.

- **Komentarze**: umożliwia pozostawienie komentarzy podczas przeglądania dokumentu. Tak samo jak w dowolnej aplikacji pakietu Office.
- **Konwersacja**: spowoduje to wyświetlenie wątku czatu lub kanału w aplikacji Teams powiązanego z plikiem.
- **Więcej opcji** (te trzy kropki): w tym miejscu można wybrać opcję otwarcia w przeglądarce, aplikacji klasycznej lub pobrania pliku.
- **Zamknij**: spowoduje to zamknięcie pliku i przejście z powrotem do miejsca, w którym korzystasz z aplikacji Teams po pierwszym otwarciu pliku.

Nie można edytować plików innych niż Office po przekazaniu ich do aplikacji Teams. Musisz zaktualizować oryginalne pliki w odpowiednich aplikacjach, a następnie przekazać je ponownie.

#### <span id="page-4-1"></span>Pobieranie pliku z aplikacji Teams

Możesz pobrać dowolny plik widoczny w aplikacji Teams — czy znajduje się on na karcie **pliki** kanału, wysłany w wiadomości, czy przechowywany w folderze usługi OneDrive. Wybierz pozycję **więcej** 

opcji \*\*\* obok nazwy pliku, aby wyświetlić opcje pobierania, otwierania lub uzyskiwania linku do niego.

Pliki i obrazy pobrane z aplikacji Teams będą widoczne w folderze pobrane urządzenia. Obecnie nie ma ustawienia zmiany lokalizacji pobierania.

Wybranie pozycii **pliki**  $\Box$  z lewej strony aplikacji umożliwia wyświetlanie ostatnio używanych plików, listę plików w usłudze Teams, OneDrive i innych plikach magazynu w chmurze, które zostały dodane do aplikacji Teams, oraz historia pobierania.

**Uwaga:** *Lista pliki do pobrania jest czyszczona przy każdym wylogowaniu się z aplikacji Teams.*

#### <span id="page-5-0"></span>Przenoszenie lub kopiowanie plików w aplikacji Teams

Aby zmienić nazwę pliku, przenieść go lub skopiować, Otwórz kartę **pliki** w kanale. Wybierz plik > **Zmień nazwę** > **Przenieś** lub **Kopiuj** na najwyższym pasku menu. Możesz również kliknąć prawym

przyciskiem myszy dowolny plik lub wybrać polecenie **więcej opcji** .

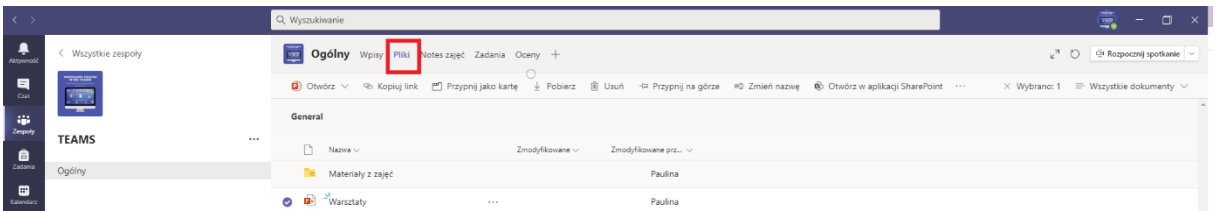

Możesz **przenosić** pliki:

- W tym samym zespole.
- W obrębie tej samej usługi OneDrive.
- W tej samej bibliotece dokumentów na karcie programu SharePoint.

Możesz **kopiować** pliki:

- W tym samym zespole.
- Między zespołami.
- Między usługą OneDrive a zespołem.
- Z karty programu SharePoint do tej samej biblioteki dokumentów, zespołu lub usługi OneDrive.

Ponadto podczas edytowania pliku pakietu Office z poziomu aplikacji Teams możesz zmienić jego nazwę, wybierając nazwę pliku lub wybierając **plik** > **Zmień nazwę**.

Jeśli otworzysz plik pakietu Office poza Teams przy użyciu pakietu Office dla komputerów stacjonarnych lub Office dla sieci Web, możesz również [zmienić nazwę i przenieść](https://support.microsoft.com/pl-pl/office/zmienianie-nazwy-pliku-baea7aab-760b-4ee0-af58-06e940d505a4) lub [zapisać kopię](https://support.microsoft.com/pl-pl/office/zapisywanie-kopii-przed-edycj%C4%85-w-celu-uniemo%C5%BCliwienia-zmiany-oryginalnego-pliku-8aeabebe-952e-449b-b931-ae2b7568771b) .

*Uwaga: Nie musisz kopiować pliku, aby udostępnić go w wielu kanałach. Zamiast tego [Udostępnij link](https://support.microsoft.com/pl-pl/office/uzyskiwanie-linku-do-pliku-w-aplikacji-teams-7bd003ce-87e2-4b4e-9f30-b27ef5ea471f).*

#### <span id="page-6-0"></span>Synchronizowanie bibliotek plików w zespole

Każdy zespół ma odpowiednią witrynę programu SharePoint. W przypadku edytowania lub dodawania pliku na karcie **pliki** kanałów Użyj przycisku **Synchronizuj** u góry karty, aby zaktualizować program SharePoint. Podobnie, jeśli wprowadzisz zmiany w programie SharePoint zespołu, użyj przycisku **Synchronizuj** , aby zaktualizować zespół.

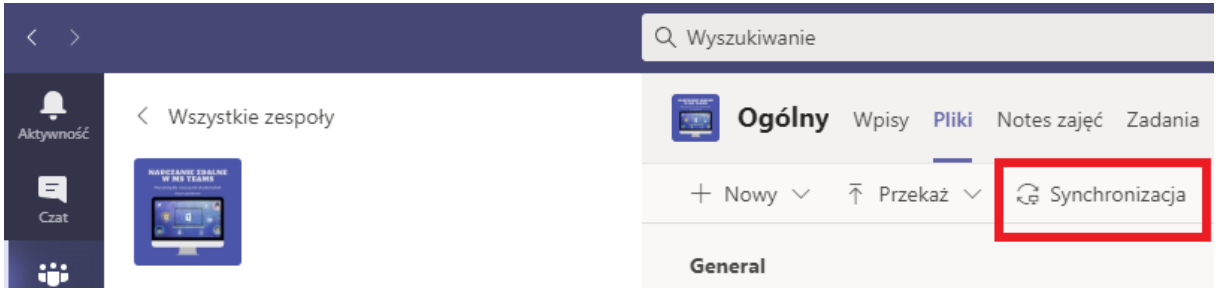

Możesz też synchronizować aktualizacje z magazynu w chmurze za pośrednictwem **plików** z lewej strony aplikacji. Przejdź do magazynu w chmurze, który chcesz wybrać, a następnie wybierz pozycję **Synchronizuj** w górnej części strony.

#### <span id="page-6-1"></span>Usuwanie i odzyskiwanie plików w aplikacji Teams

#### **1. Usuwanie pliku z kanału**

Przejdź do kanału, w którym został przekazany plik, i wybierz kartę pliki . Wybierz plik, a następnie wybierz pozycję Usuń z menu więcej opcji \*\*\* lub u góry aplikacji.

#### **2. Usuwanie pliku z czatu**

Obecnie jedynym sposobem usunięcia pliku udostępnionego do czatu jest usunięcie go z listy pliki .

- A. Otwórz **pliki** po lewej stronie aplikacji.
- B. Wybierz **OneDrive** .
- C. Przejdź do odpowiedniego pliku i wybierz pozycję **więcej opcji** > **Usuń**.

#### <span id="page-6-2"></span>Odzyskiwanie usuniętego pliku kanału

Jeśli pliki zostały usunięte z kanału i chcesz je przywrócić:

- 1. Otwórz kartę **pliki** kanału i wybierz pozycję: Otwórz w programie SharePoint.
- 2. Po otwarciu witryny programu SharePoint wybierz pozycję Kosz z lewej strony.
- *Spowoduje to wyświetlenie listy wszystkich plików usuniętych ze wszystkich kanałów w zespole.*
- 3. Kliknij plik prawym przyciskiem myszy i wybierz pozycję Przywróć.

#### <span id="page-7-0"></span>Dodawanie pliku tylko do odczytu dla studentów

Udostępniając pliki w folderze "Materiały z zajęć", w kanale ogólnym zespołu ograniczasz dostępność pliku.

- 1. Przejdź do kanału ogólne w zespole zajęć i wybierz kartę **pliki** .
- 2. Wybierz pozycję **materiały z zajęć.**

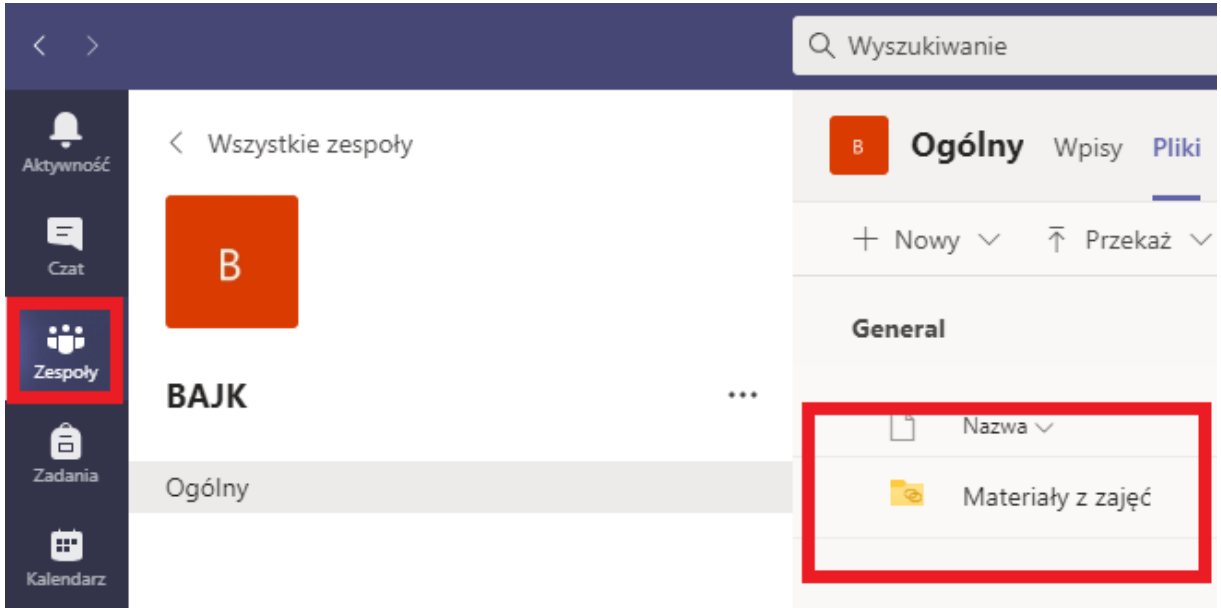

- 3. Użyj przycisku Nowy , aby utworzyć nowe pliki tylko do odczytu w folderze materiały z zajęć lub użyj przycisku **Przekaż** , aby dodać pliki z usługi OneDrive lub urządzenia.
- 4. Możesz również przenieść lub skopiować plik do folderu materiały z zajęć, wybierając **więcej**  $\cdots$

**opcji** obok pliku i wybierając pozycję **Przenieś** lub **Kopiuj**.

*Uwaga: Przenoszenie lub kopiowanie pliku materiałów z zajęć do folderu bez tych samych uprawnień oznacza, że uczniowie będą mogli edytować tę kopię dokumentu.*

#### <span id="page-8-0"></span>Tworzenie własnych folderów tylko do odczytu studentów

Tworzenie folderów tylko do odczytu umożliwia udostępnianie plików członkom zespołu, których nie można edytować, i uniemożliwia im edytowanie plików.

1. Przejdź do kanału w zespole, w którym planujesz udostępniać pliki.

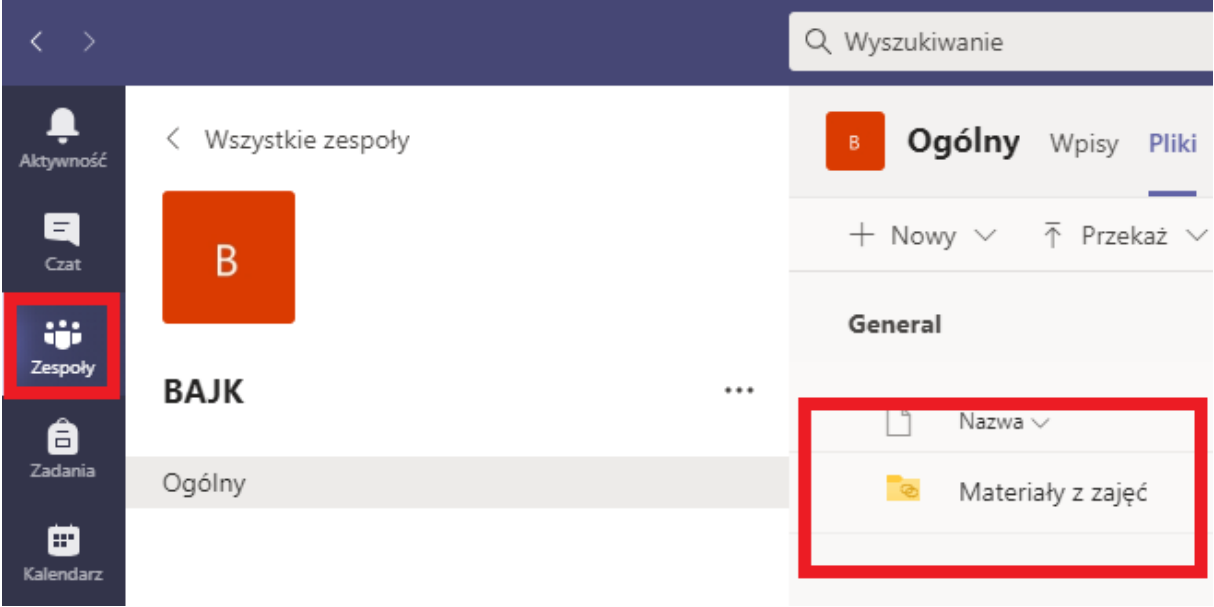

2. Kliknij kartę Pliki, a następnie opcję Otwórz w SharePoint. SharePoint otworzy się w przeglądarce i wyświetli strukturę plików dla zespołu.

18 Otwórz w aplikacji SharePoint

3. W programie SharePoint wybierz pozycję **+ Nowy -> Folder ->**. Nazwij folder i kliknij polecenie **Utwórz**.

4. Kliknij prawym przyciskiem myszy lub wybierz pozycję **Pokaż akcje** (pionowa z trzema kropkami wyświetlanymi po wybraniu folderu) dla utworzonego właśnie folderu i wybierz pozycję **szczegóły**.

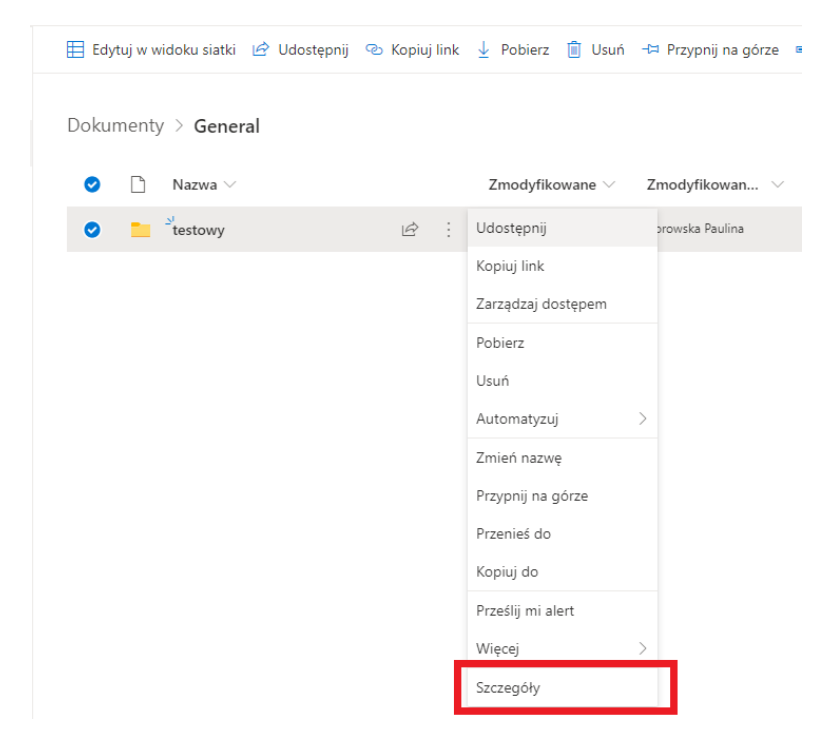

5. Wybierz opcję **Zarządzaj dostępem** w panelu Szczegóły.

6. Pod opcją **Członkowie** kliknij strzałkę menu rozwijanego i wybierz opcję **Zmień na tylko do odczytu**.

☆ Nieobserwowane

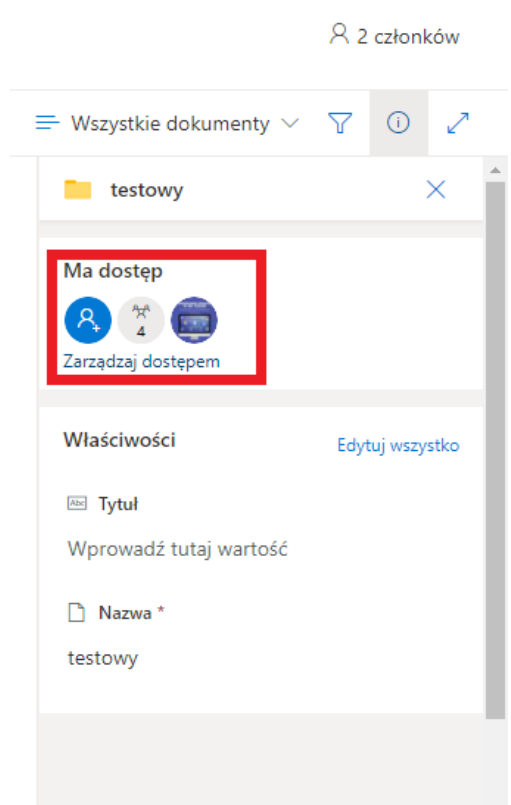

7. Od tej pory **Dodaj pliki** w tym folderze, które nie są przeznaczone do edycji przez innych użytkowników. Możesz dodawać pliki do folderu z poziomu Teams lub SharePoint – zmiany będą synchronizowane w obu kierunkach.

*Uwaga: Przenoszenie lub kopiowanie pliku tylko do odczytu do folderu bez tych samych uprawnień oznacza, że członkowie zespołu będą mogli edytować tę kopię dokumentu.*